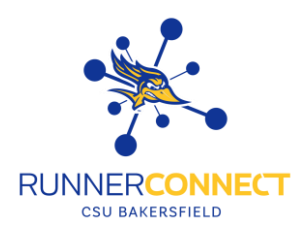

# Reporting on an Advising Appointment

### **Step 1:**

Make sure your home page is set to "*Staff Home*". If is not set on your "*Staff Home*" you can change it by clicking on the down arrow and choosing "*Staff Home*".

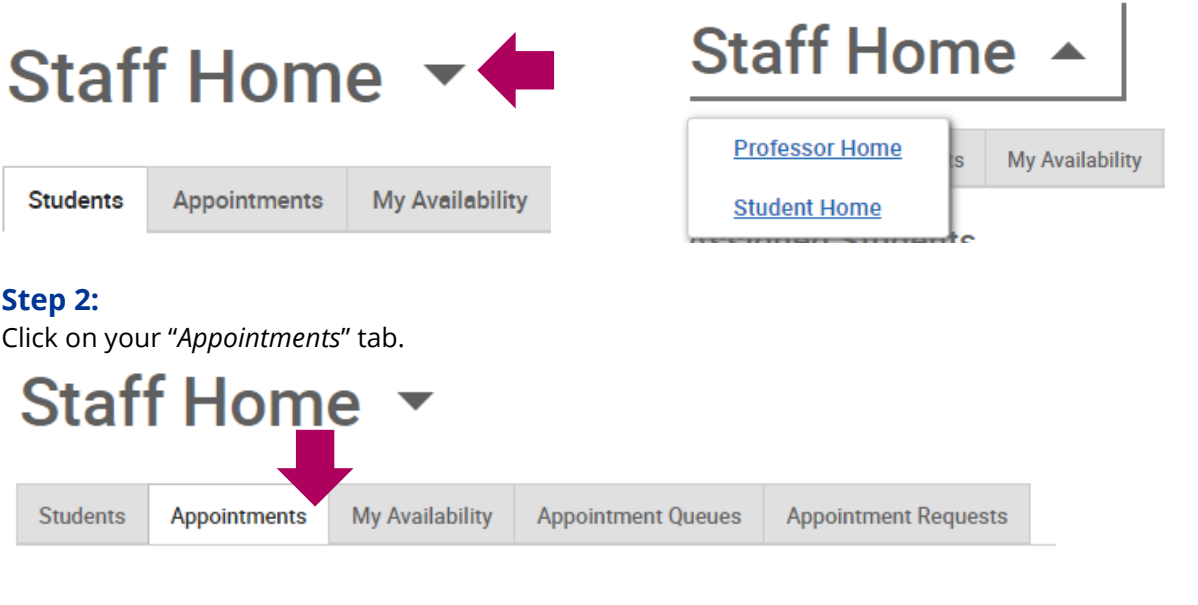

# **Step 3:**

Scroll down until you see your "*Reporting*" section. **Reporting** 

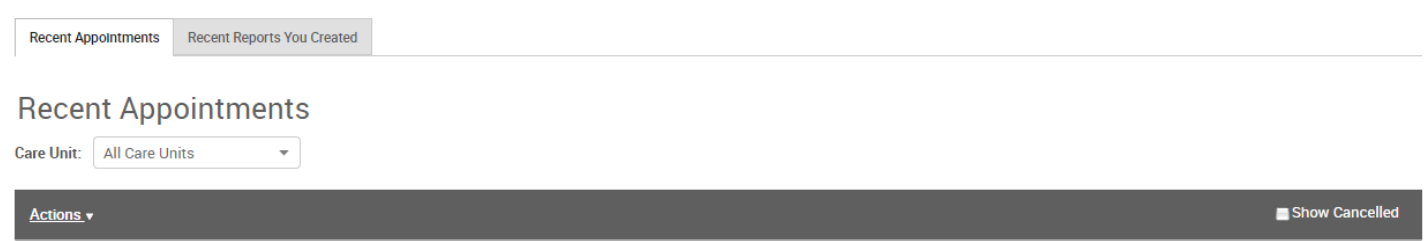

# **Step 4:**

Check the box on the left hand side of the student you want to make a report on. Click on "*Actions*" and then click on "*Add Appointment Summary*".

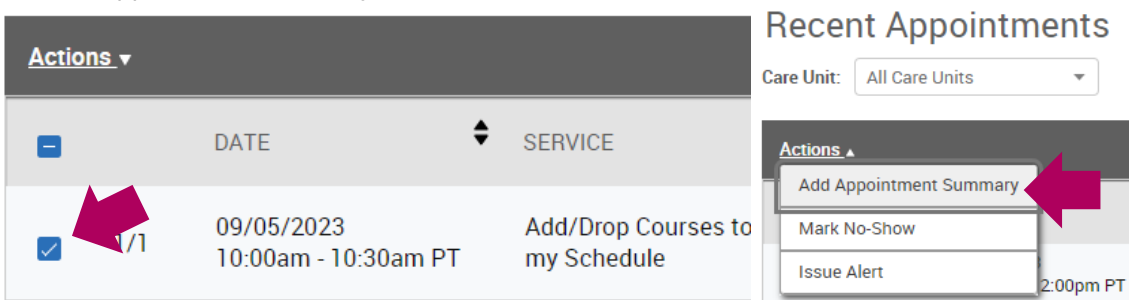

#### **Step 5:**

The Appointment Report will appear. The appointment details will be pre-filled in.

• **NOTE:** While not required, it can be helpful to write what happened during your appointment with the student in the Appointment Summary box. It can also help other faculty and/or advisors know what happened during your appointment. For guidelines on what to write and what not to write. Read the Guidelines for Appointment Summaries.

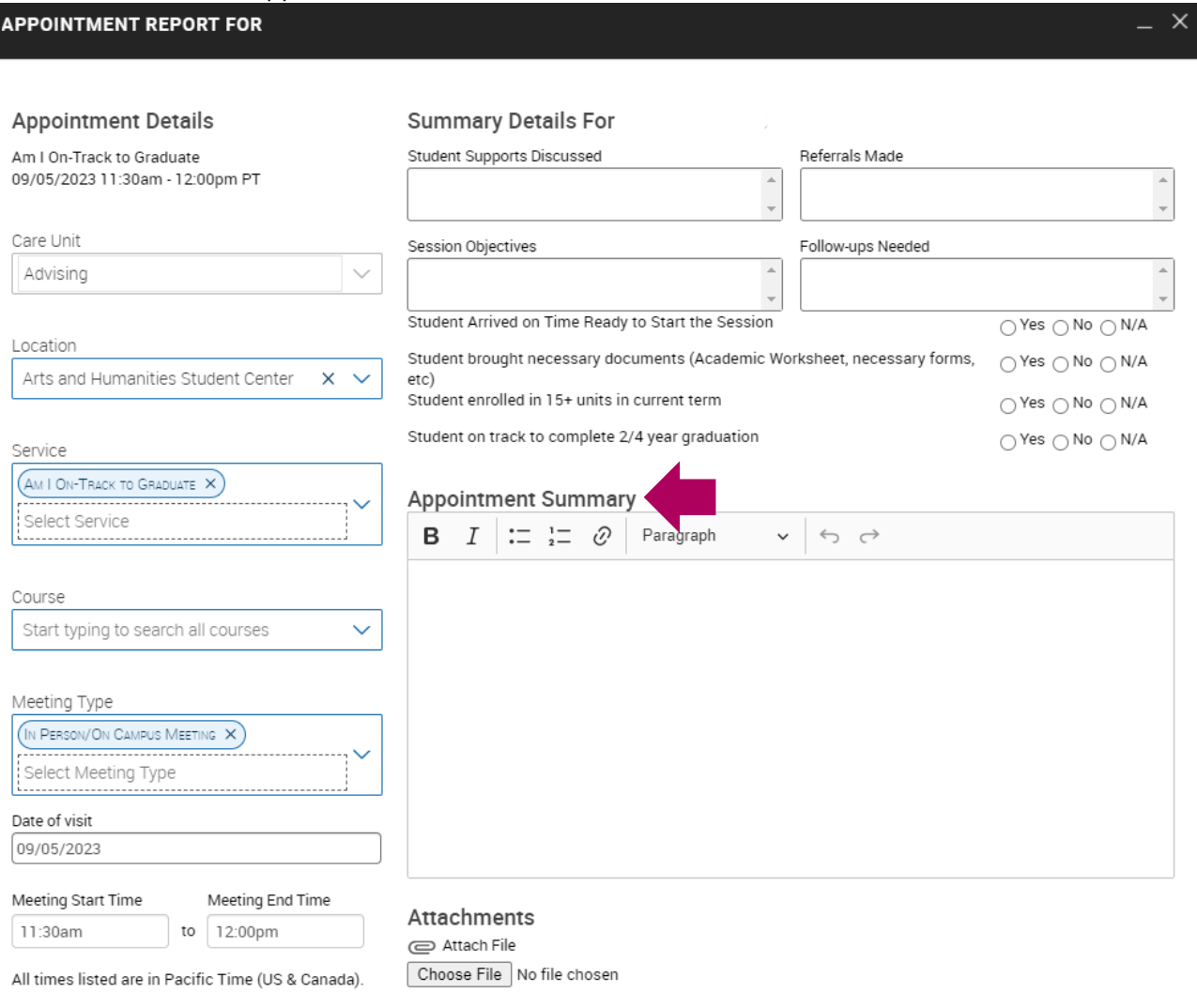

### **Step 6:**

Click "*Save this Report*".

Cancel **Save this Report** 

# **Step 7:**

On your Recent Appointments section under your Appointment tab, you will see that your report has been filed.

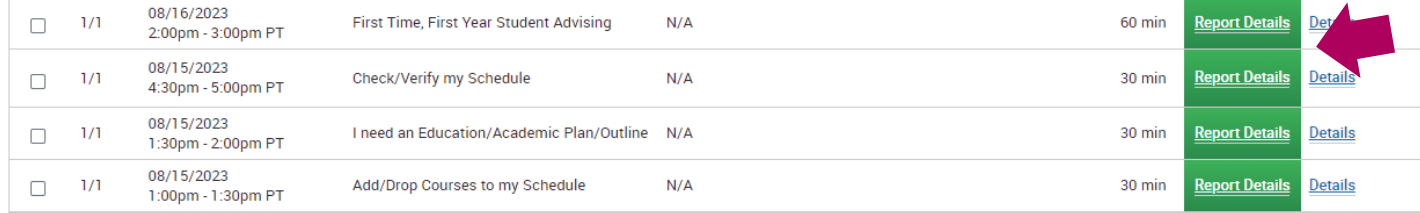

### **\* What if a student makes an appointment and doesn't show up? \***

## **Step 1:**

Scroll down until you see your "*Reporting*" section. **Reporting** 

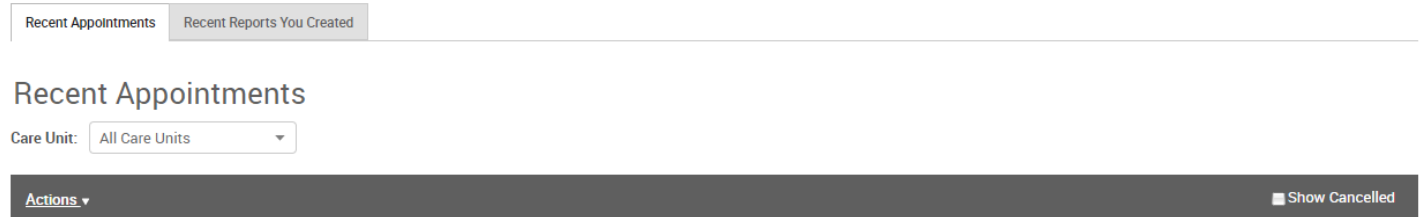

### **Step 2:**

Check the box on the left hand side of the student you want to make a report on. Click on "*Actions*" and then click on "*Mark No-Show*".

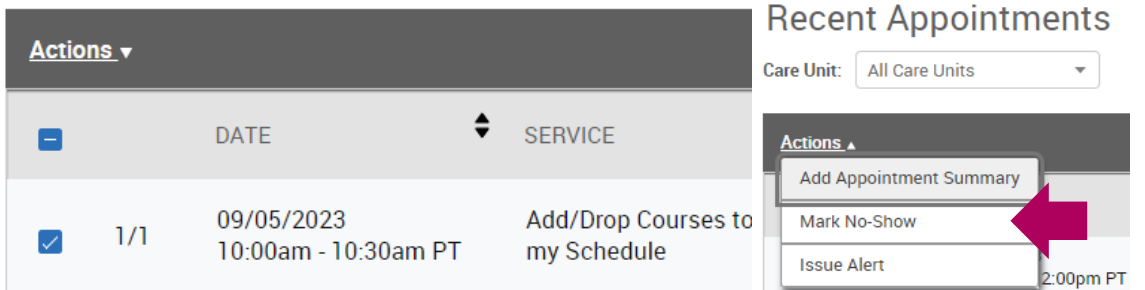

#### **Step 5:**

The Appointment Report will appear. Under "Attendees", it will automatically have the Attended box unchecked. This signifies that the student did not attend the appointment.

**Attendees** 

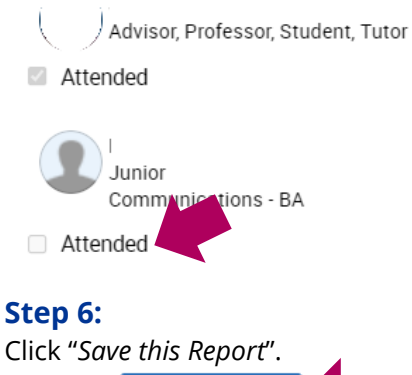

**Save this Report** Cancel

### **Step 7:**

On your Recent Appointments section under your Appointment tab, you will see that your report has been filed.

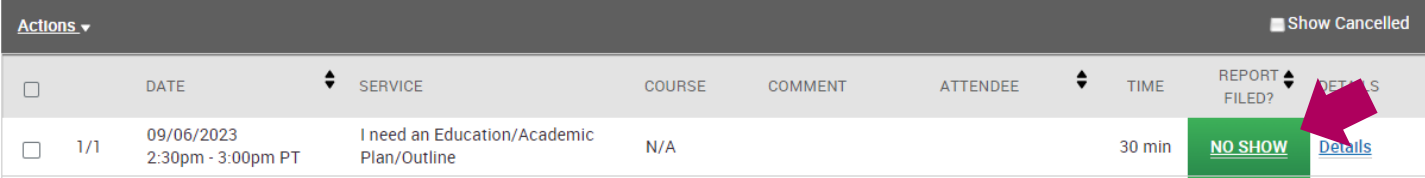